## (スマートフォン版) はじめての方のお買い物方法

手順1:画面右上の3本線のマークを押してメ ニューを開き、注文したい商品の商品カテゴリ を押します

※ 季節商品は、受付中の商品のみご注文頂 けます

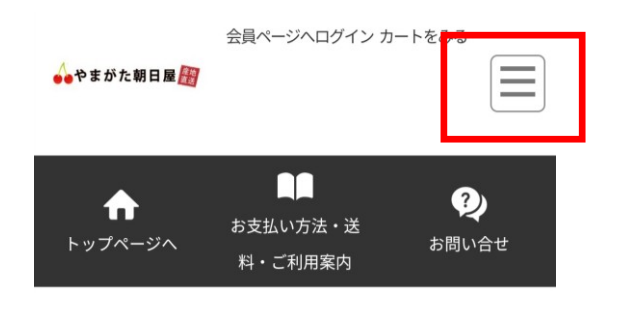

手順2:「商品一覧」がみえるまで画面をスク ロールします

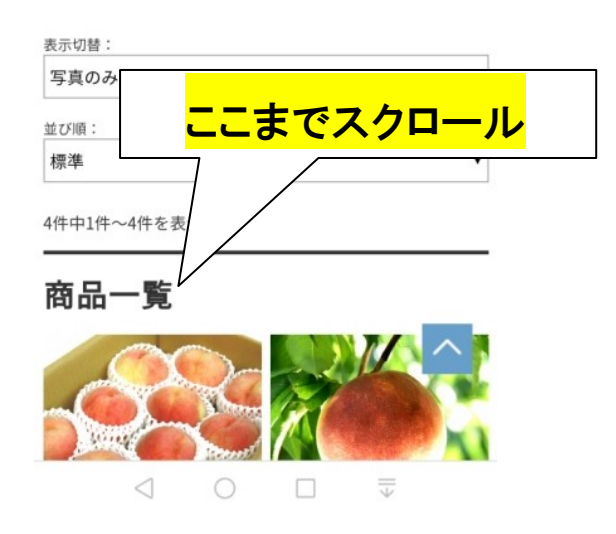

手順 3:注文する商品の購入数を選択し、「ま とめてカートへ」のボタンを押します

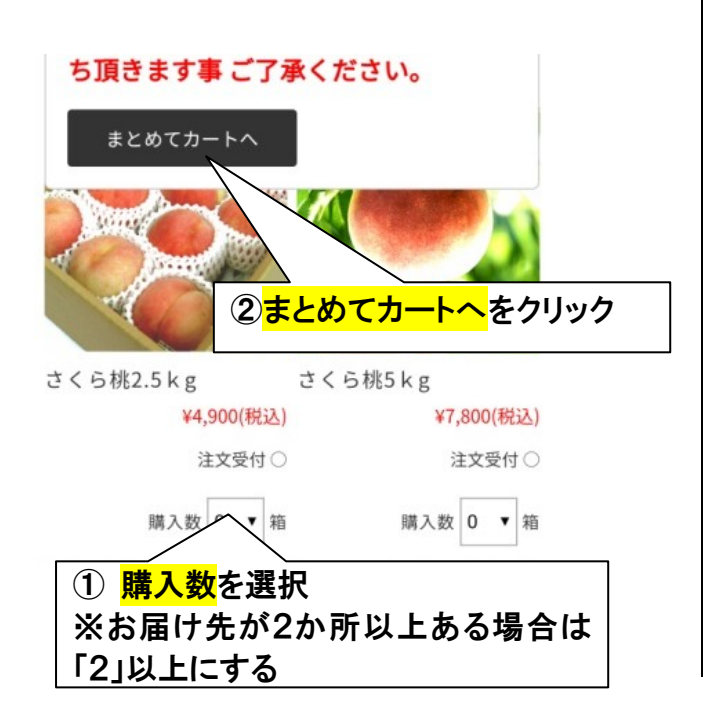

手順 4:「登録しないで、注文へ進む」ボタン を押します

※お支払い方法・送料・ご利用案内をご確認の 上お進みください。

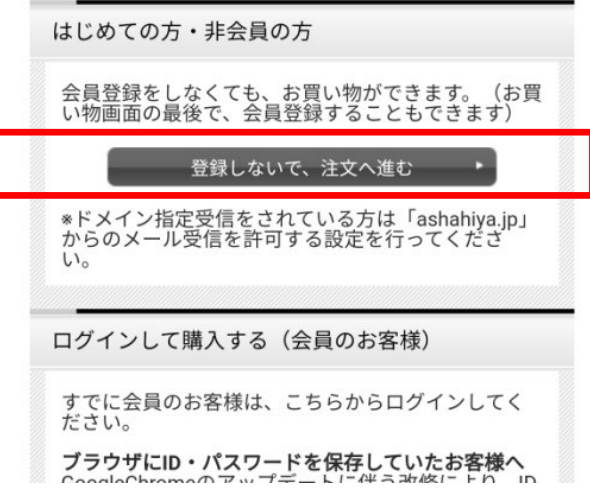

手順5:「購入者情報」を入力、「お届け先情報」 を選択し、「次へ」ボタンを押します。 ※お届け先が 2 か所以上ある場合は、4 ページ 目右側の欄をご覧ください。

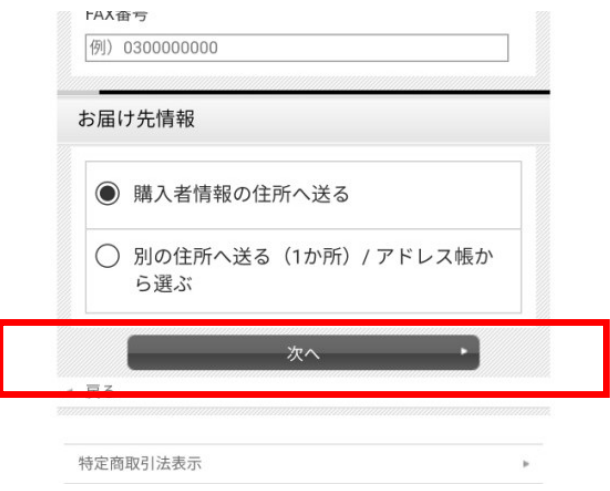

## 手順 6:お届け先情報を入力し、「お支払い方 法を選択する」ボタンを押します

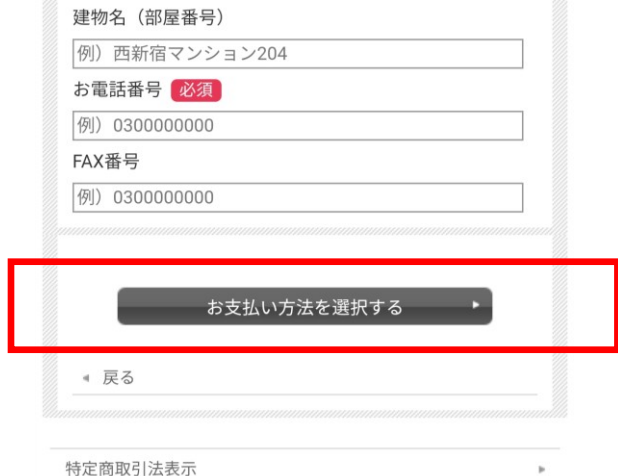

手順 7:「お支払い方法」を選択し、お届け希 望時間帯」「お届けに関するご希望やご連絡」 がある場合は入力します。

お酒をご注文の場合は、「以下の項目にお答え ください」の3番目の欄に生年月日のご入力を お願いいたします。

最後の項目「今後当店からのお知らせメールを 受取りますか」をはい又はいえを選択し「確認 画面へ」ボタンを押します

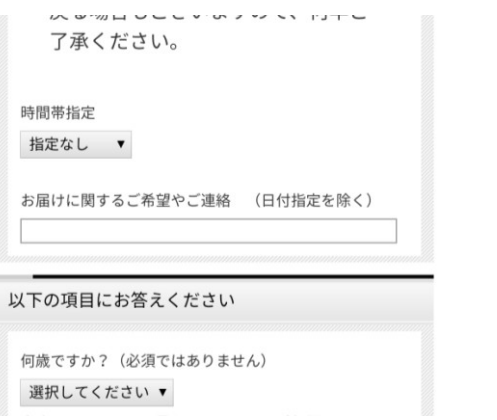

手順8:内容を確認しOKでしたら「注文する」 ボタンを押します

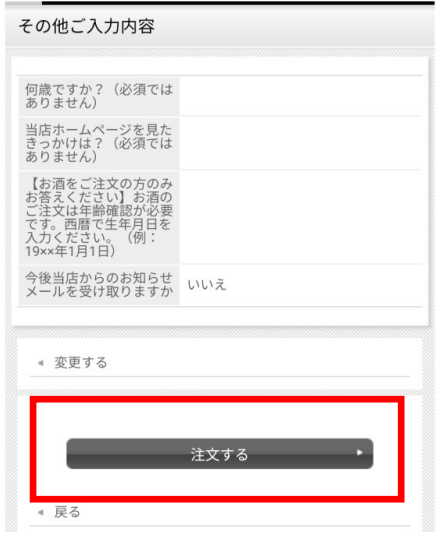

ご注文完了!

ご入力いただいたメールアドレス宛に、ご注文 内容の確認メールが送信されますので、ご確認 ください。

## お届け先が 2 か所以上ある場合

1)「お届け先リストへの追加」の欄の1件ず つ入力するボタンを押します

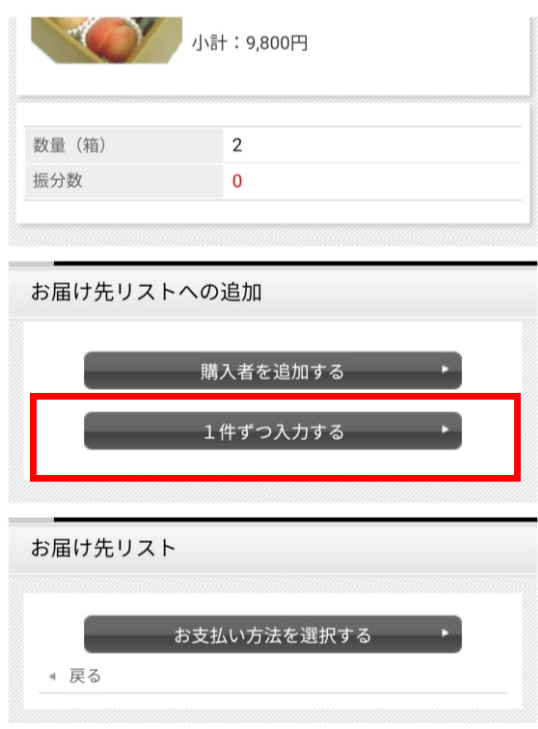

2) 届け先情報·時間帯指定·お届けに関する ご希望やご連絡を入力し、決定ボタンを押しま す

3)お届け先ごとに振分数を入力し、お支払い 方法を選択するボタンを押します。⇒手順8に 続きます。

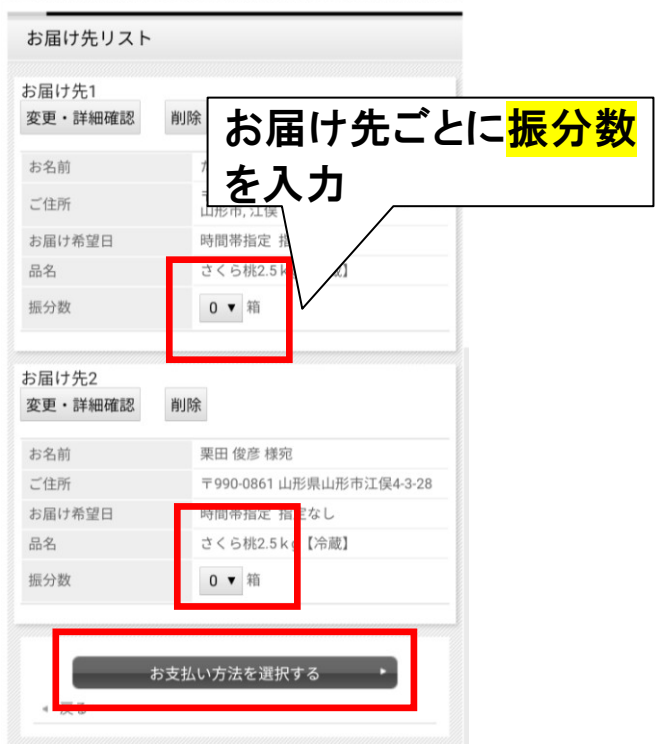